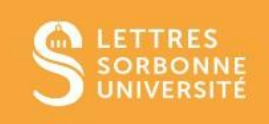

## Connexion au réseau WIFI EDUROAM sur Mac

### **SOMMAIRE**

### Table des matières

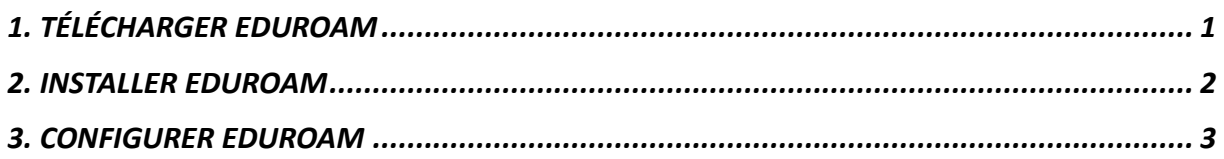

Service informatique pour la pédagogie et la recherche – SIPR https://hotline.sorbonne-universite.fr

# <span id="page-1-0"></span>**1. TÉLÉCHARGER EDUROAM**

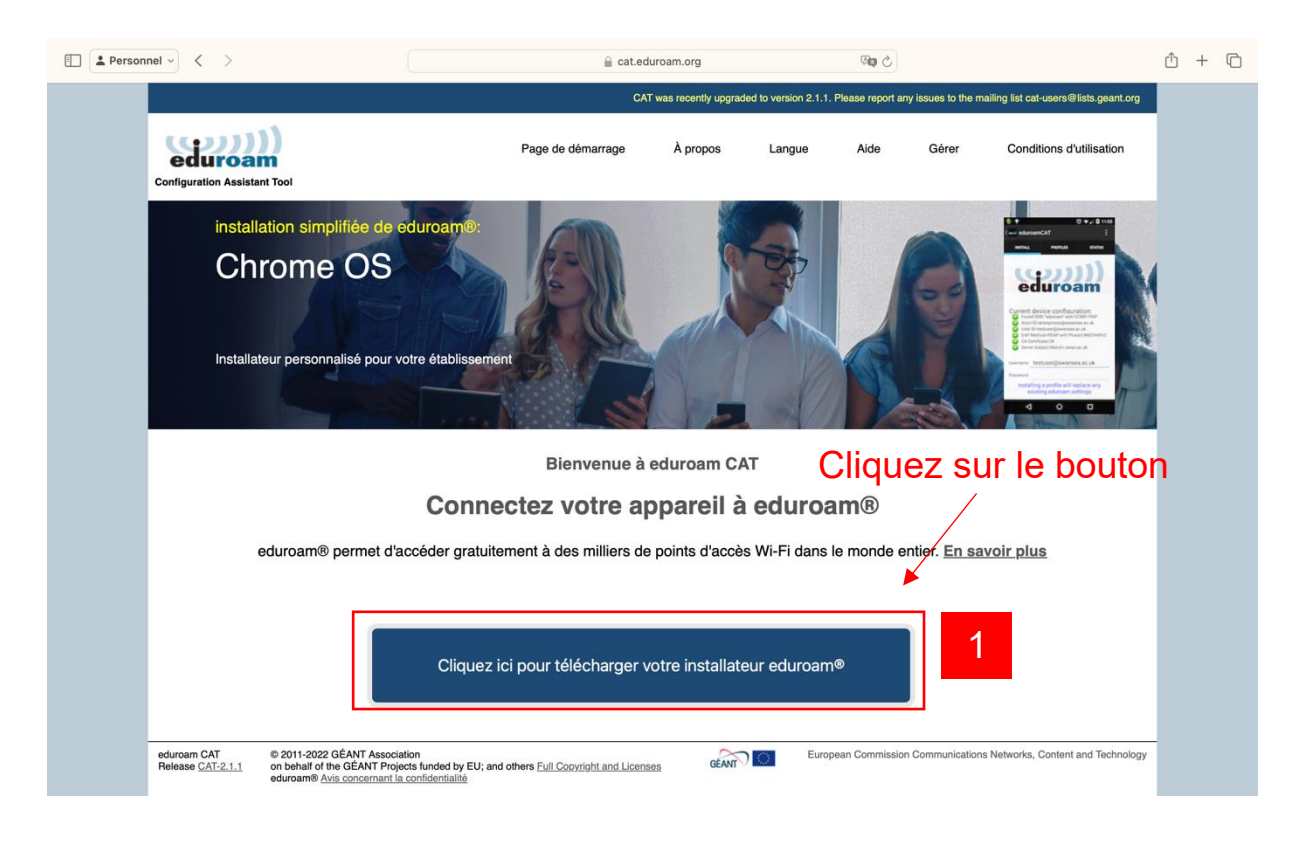

- 1) Dans le cadre de l'utilisation d'un Mac, aucun logiciel n'est requis pour accéder à Eduroam. Un simple profil est à télécharger. Rendez-vous sur : **[https://cat.eduroam.org](https://cat.eduroam.org/)** et cliquez sur le bouton en bas de page.
- 2) Sélectionnez votre établissement (Sorbonne Université), puis sélectionnez dans le tableau « Eduroam sorbonne-universite.fr ».

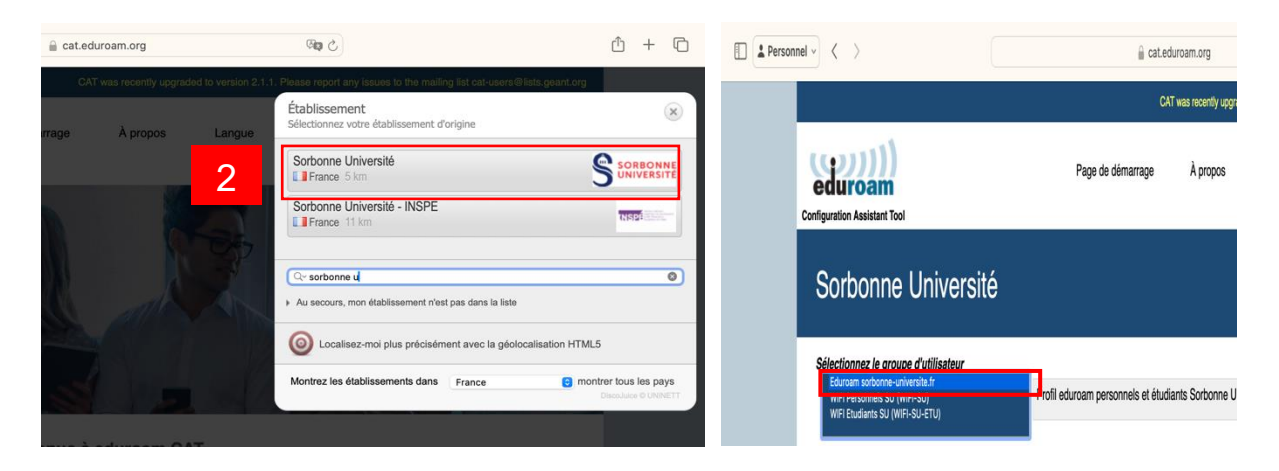

Service informatique pour la pédagogie et la recherche – SIPR https://hotline.sorbonne-universite.fr

## <span id="page-2-0"></span>**2. INSTALLER EDUROAM**

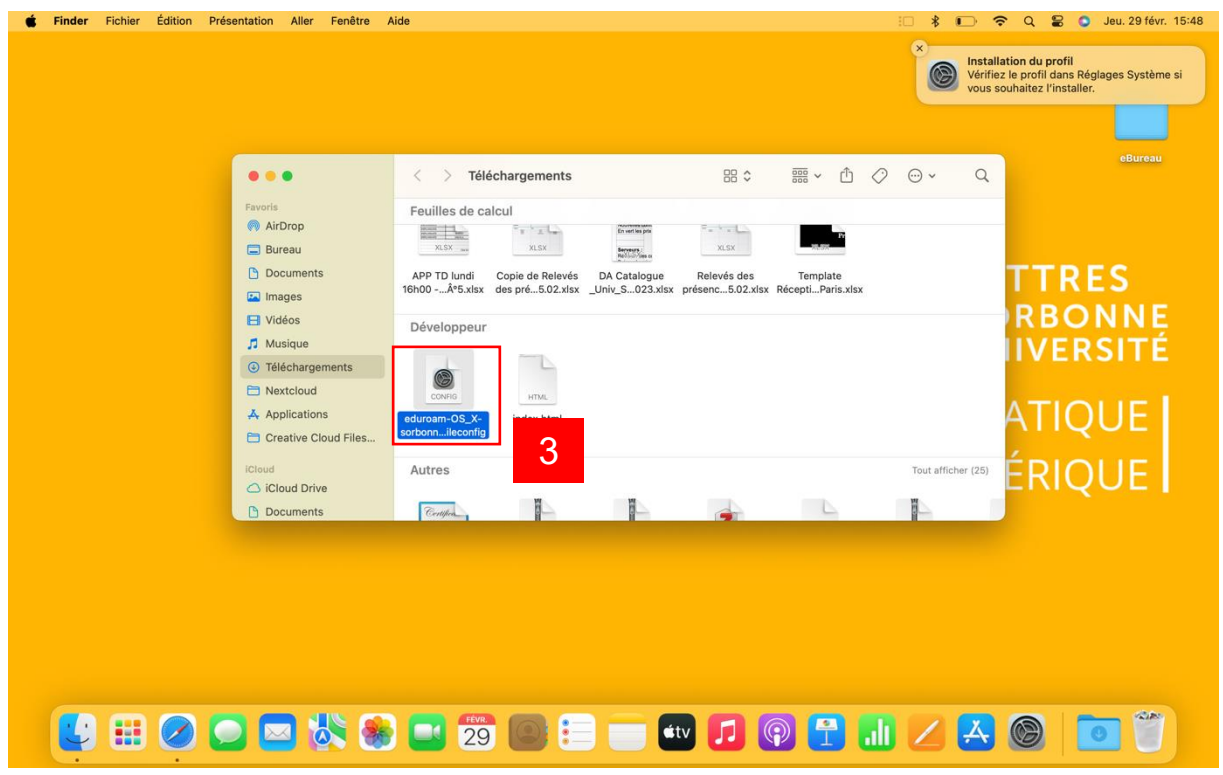

- 3) Dans Finder puis « Téléchargements », recherchez la section « Développeur » et double-cliquez sur le fichier « Eduroam-OS\_X-\*\* ».
- 4) Votre profil Eduroam est maintenant sur votre Mac. Il faut maintenant le configurer dans Paramètres et rechercher « Profils ».

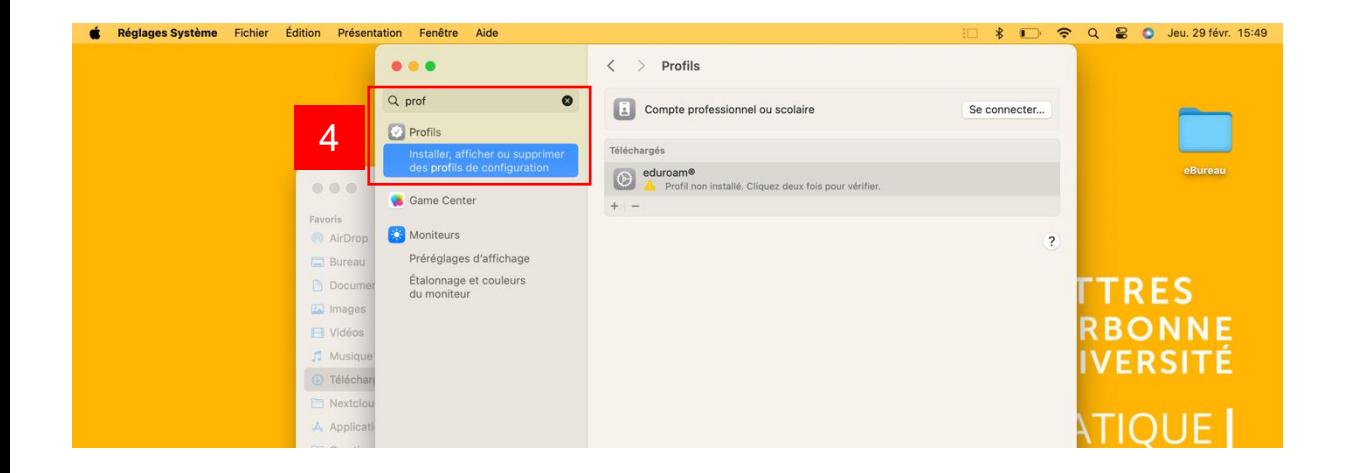

Service informatique pour la pédagogie et la recherche – SIPR https://hotline.sorbonne-universite.fr

Mise à jour 13/05/2024

### <span id="page-3-0"></span>**3. CONFIGURER EDUROAM**

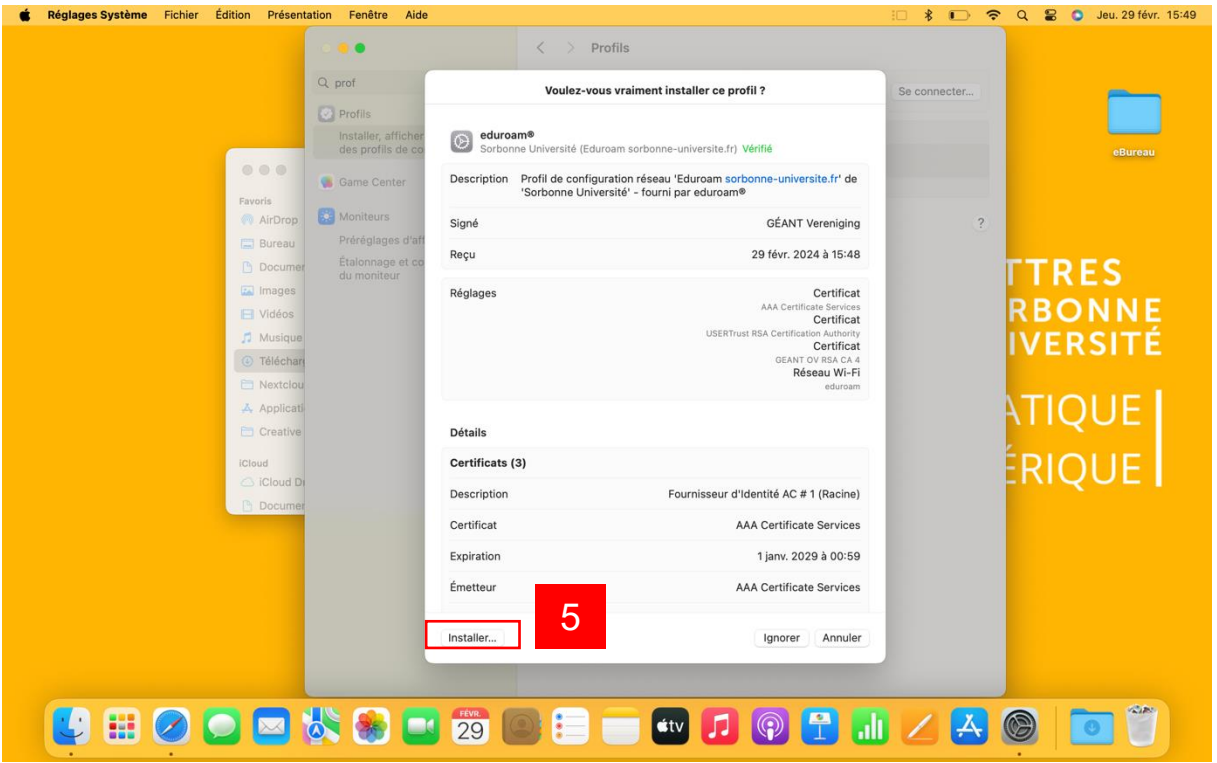

- 5) Double-cliquez sur « Eduroam » et cliquez sur « Installer », via la fenêtre qui apparaît suite à cette action.
- 6) Connectez-vous avec votre identifiant Sésame (identifiant + @sorbonneuniversite.fr comme suffixe) et votre mot de passe habituel.

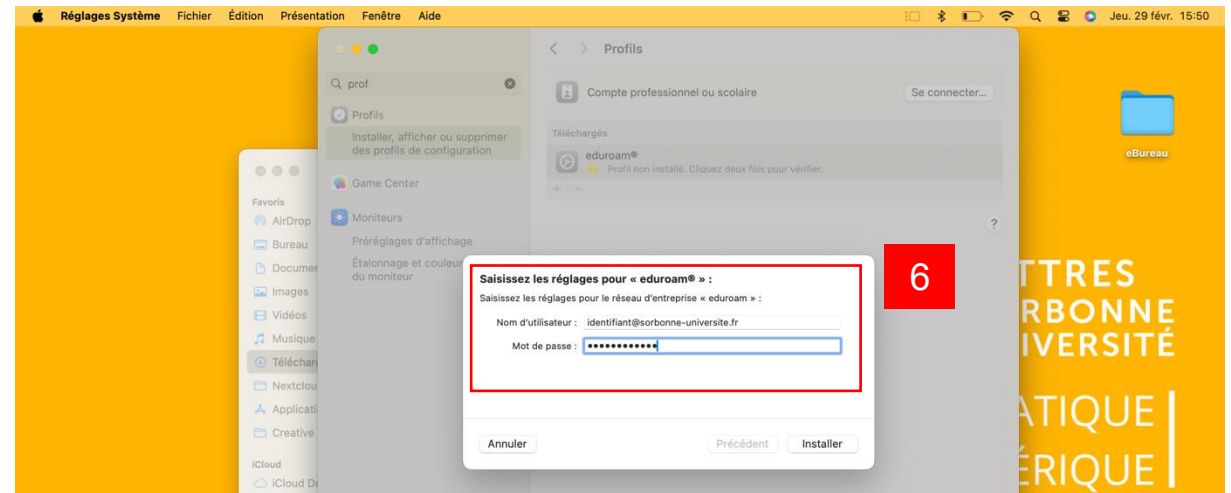

Service informatique pour la pédagogie et la recherche – SIPR https://hotline.sorbonne-universite.fr

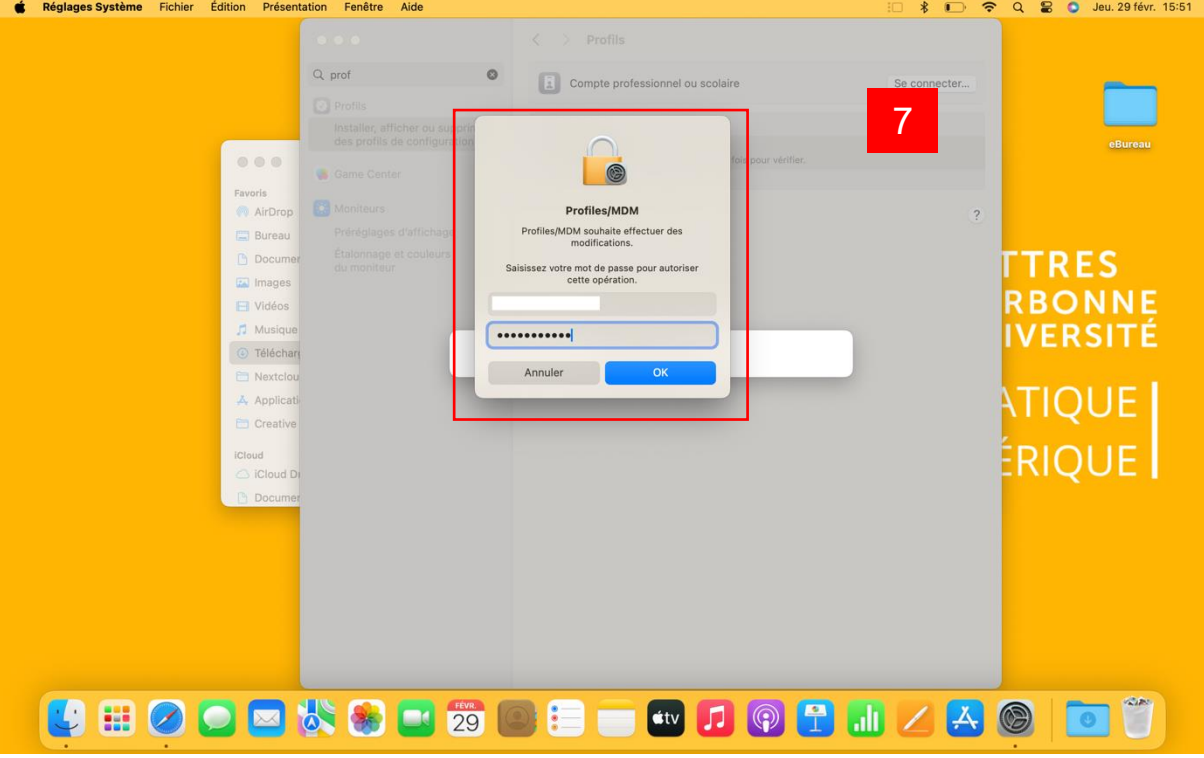

7) Confirmez votre mot de passe Mac. Vous êtes maintenant connecté !

Service informatique pour la pédagogie et la recherche - SIPR https://hotline.sorbonne-universite.fr